# <span id="page-0-0"></span>DTU 配置软件使用手册

欧瑞传动电气股份有限公司

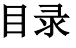

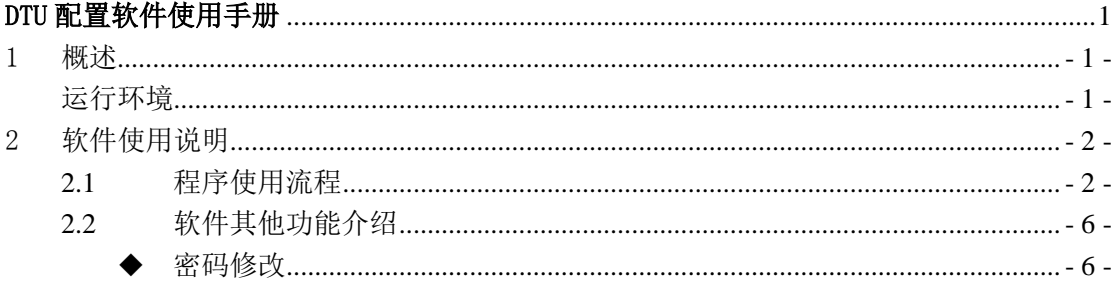

#### <span id="page-2-0"></span>1 概述

EuraDTUConfig 是欧瑞传动电气股份有限公司自主研发的 DTU 设备配置软件,可适用 于本公司 DT2000-GS、DT2000-Q、DT2000-W 产品。EuraDTUConfig 可实现 DTU 设备的参数配 置功能。

#### <span id="page-2-1"></span>运行环境

硬件环境

CPU: PIII 733 PC 及以上

内存:256MB 以上

硬盘:40GB 以上

软件环境

操作系统: Windows XP、Windows 7、Window 8、Windows 10

现场环境

若现场干扰较大,请使用工业电脑、隔离串口转换设备及屏蔽连接线,以免干扰 导致数据传输错误,造成 EuraDTUConfig 运行异常。

## <span id="page-3-0"></span>2 软件使用说明

这一章主要介绍软件的使用方法及功能概述。

## <span id="page-3-1"></span>2.1 程序使用流程

1) 用户首先鼠标双击 EuraDTUConfig.exe, 弹出程序主界面窗口(如图 2-1 所示);

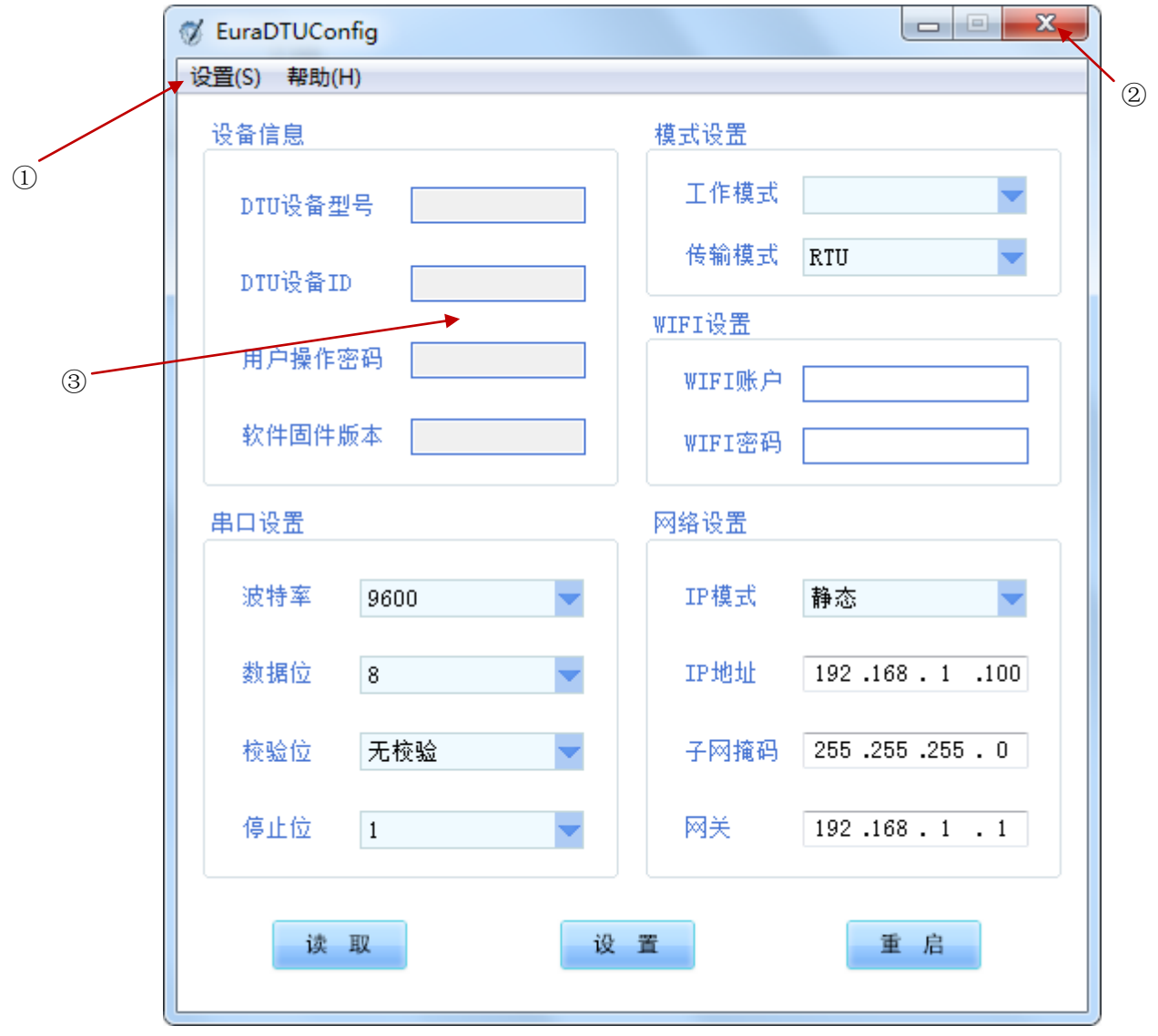

# 图 2-1 软件主界面

① 关闭及最小化按钮 ② 工具栏 ③ 程序主功能区

2) 下一步需连接 DTU 设备,用户可点击工具栏【设置】->【DTU 连接】, 弹出连接窗口 (如图 2-2 所示);

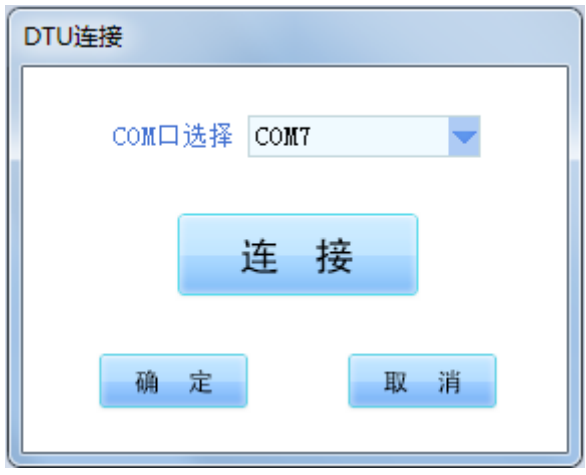

图 2-2 DTU 连接窗口

DTU 连接窗口中,会自动列出当前的 COM 口,用户选择 USB 转串口设备对应的 COM, 点 击"连接"按钮,实现与 DTU 的握手连接。(如图 2-3 所示);

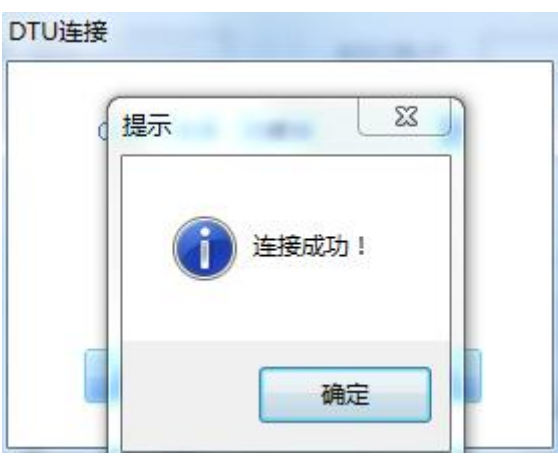

图 2-3 DTU 连接成功

3)DTU 连接成功后,软件会自动读取 DTU 的数据并刷新显示;用户也可通过点击"读取" 按钮, 读取 DTU 数据并刷新显示。用户根据需要对设置进行修改后, 可点击"设置"按钮 进行数据配置。配置成功后,点击"重启"按钮重启 DTU 使配置生效。(如图 2-4、2-5、2-6 所示);

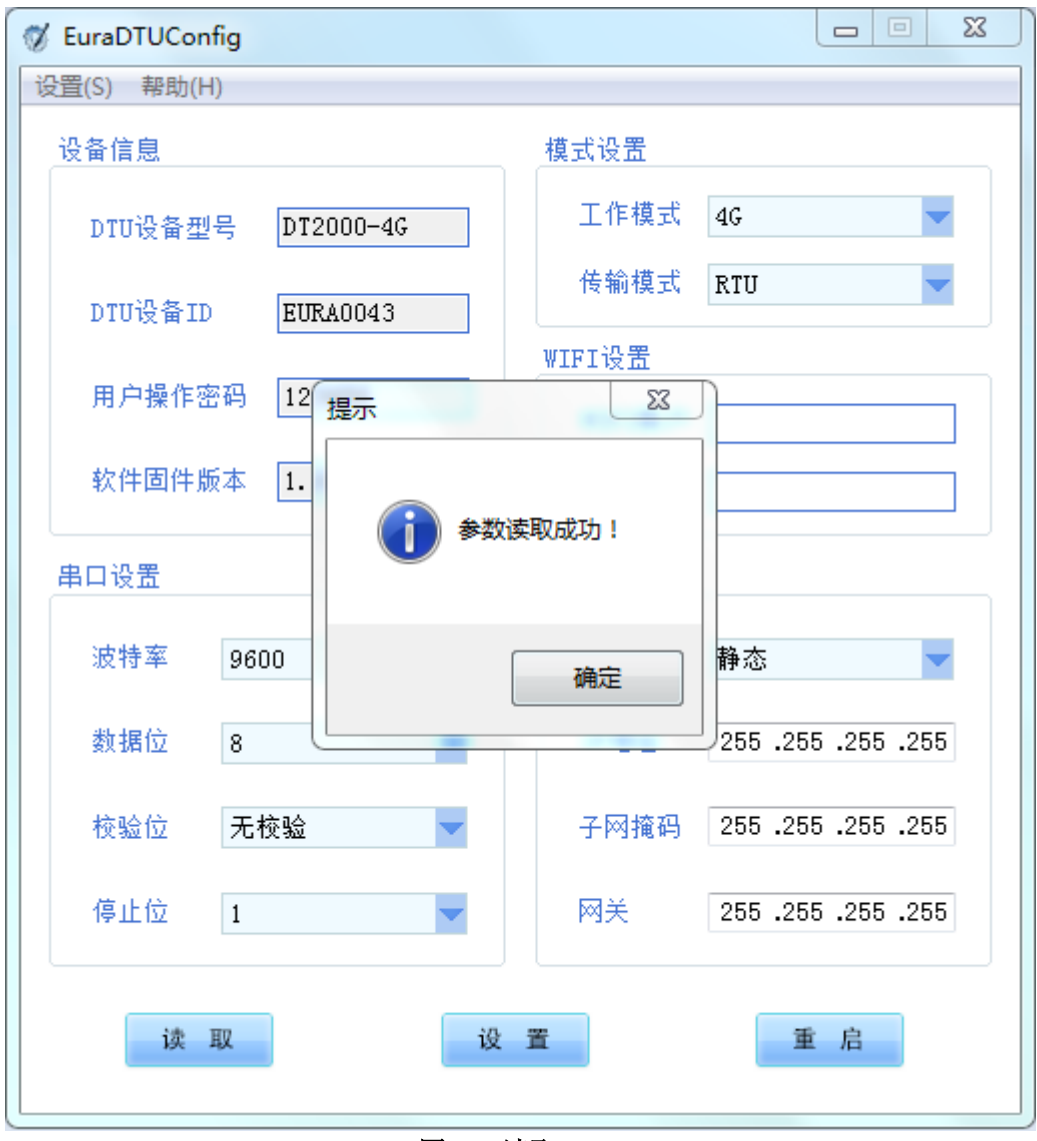

图 2-4 读取 DTU

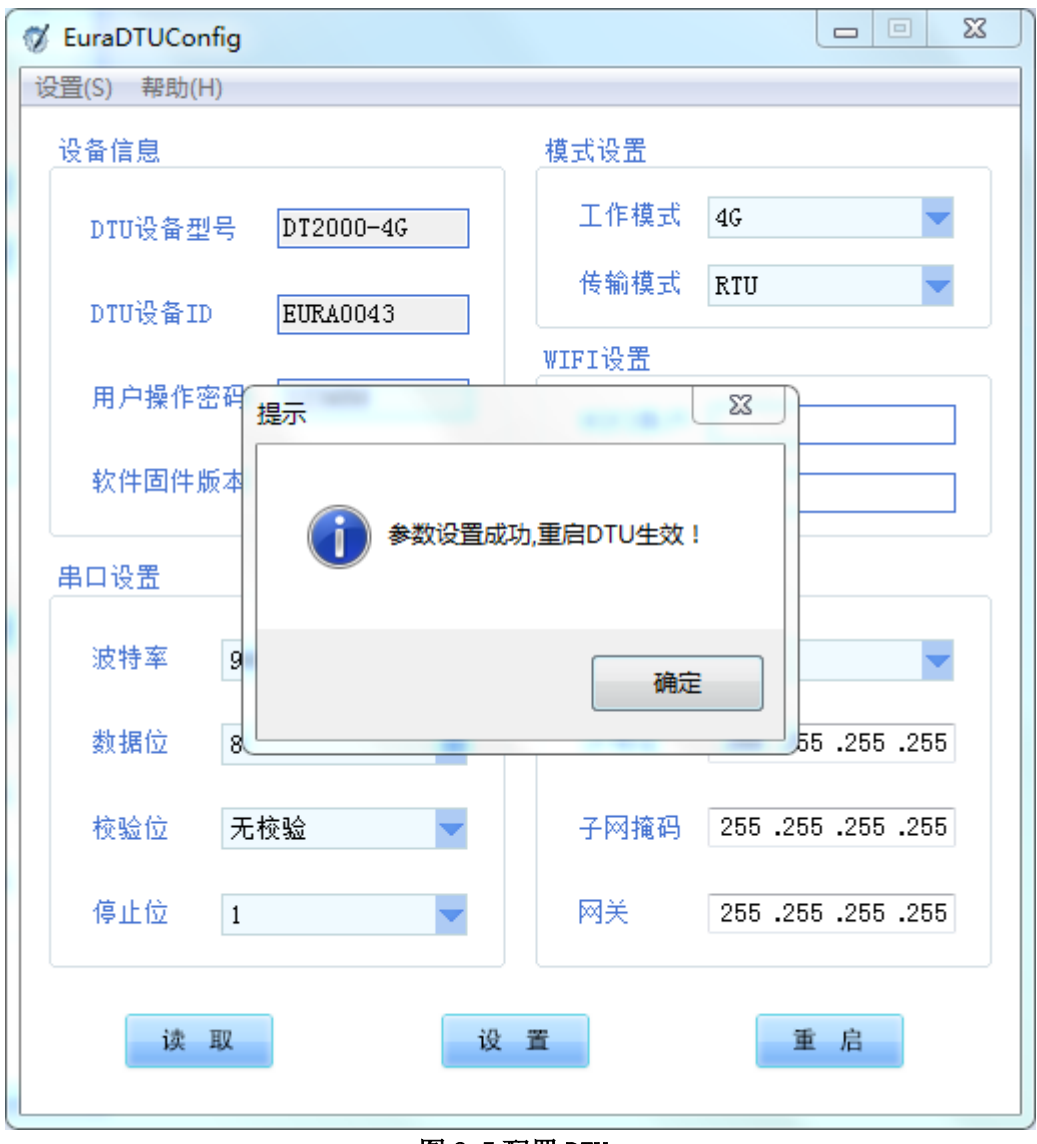

图 2-5 配置 DTU

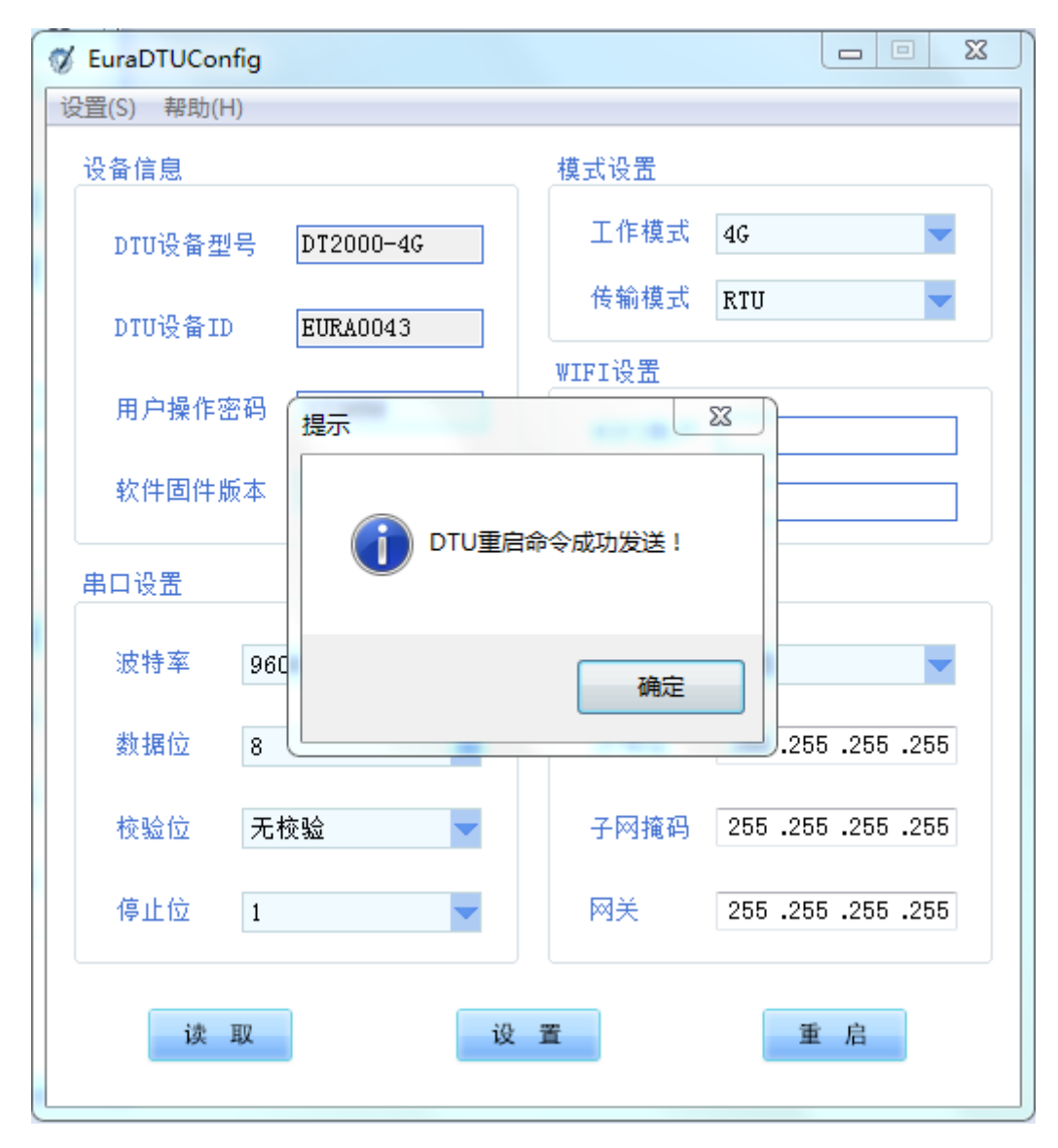

图 2-6 重启 DTU

## <span id="page-7-0"></span>2.2 软件其他功能介绍

# <span id="page-7-1"></span>密码修改

用户可点击工具栏【设置】->【密码修改】,弹出相应窗口(如图 2-7 所示);

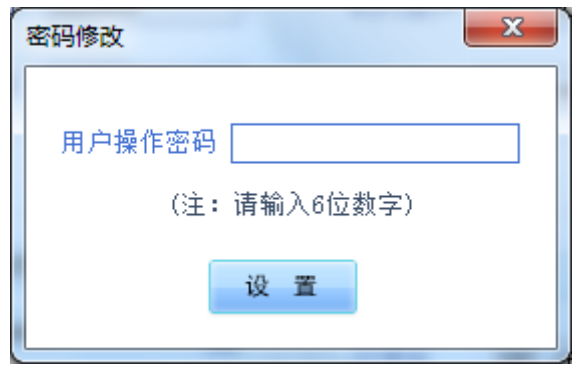

图 2-7 用户操作密码修改窗口

用户终端软件在绑定和进入 DTU 设备时,需要输入用户操作密码;该密码是一个 6 位 的随机数字,出厂时烧录在 DTU 中。用户可对其进行修改,以确保系统操作的安全性。